# **Presenter Demonstration Notes: PT Novice**

This presentation is designed to demonstrate how instructors can begin using Packet Tracer in their classrooms. The format of the presentation allows the presenter to use both PowerPoint to show screenshots and then switch to a live session of Packet Tracer to perform the tasks illustrated. There are speaker notes for each slide that may be helpful when discussing the concepts on that slide. You might practice switching between these applications using Alt+Tab.

# **Slides 1 – 4 (Session Overview)**

Set the stage for the presentation. Remember that the purpose of this demonstration is to give instructors a "use case" for Packet Tracer. By using a real classroom situation, instructors will be able to see how they can add Packet Tracer to their classroom toolkit.

Go through slides 1-4, setting the stage and adding information from the notes as desired.

# **Slides 6 – 13 (Creating and Arranging Devices)**

Slides 6-13 show screen shots of device creation and offer some tips and tricks when creating devices. Go through slides 6-8 using the Speaker Notes as a guideline. After slide 13, switch to Packet Tracer and complete the following demonstration tasks:

- After slide 13, switch to Packet Tracer to a new workspace.
- Add the 3 devices shown in the topology: 1 router, 1 switch, and 1 PC.
- Demonstrate holding down the control key and adding multiple routers.
- Demonstrate using the Delete tool to remove the devices one at a time.
- Demonstrate dragging across multiple devices and clicking the Delete tool to remove multiple devices.
- Demonstrate using the Hand tool to move the entire topology.
- Make sure that when you finish these demonstrations that you are left with the target topology:

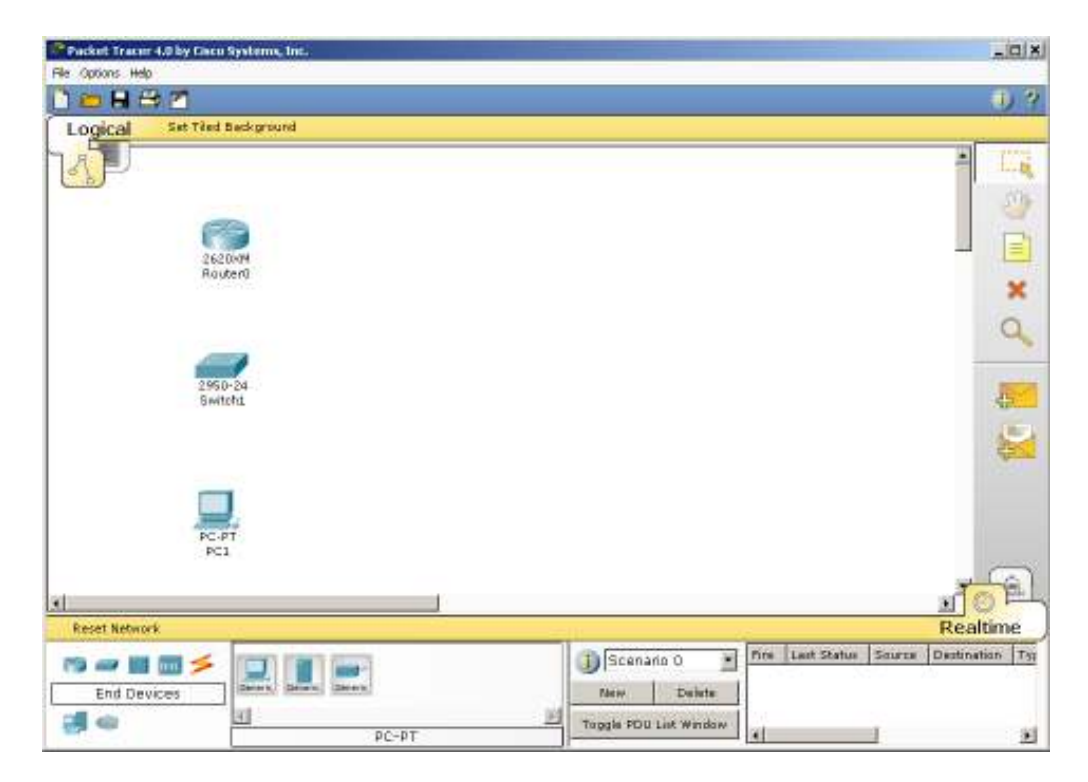

# **Slides 15 – 20 (Connecting Devices)**

Demonstrate using the Smart Connection tool to create links between the devices. Go through these slides and then switch to your Packet Tracer file after Slide 20 and complete the following demonstration tasks:

- Click the Smart Connection button and click the router and then the switch. This will add a copper straight through connection between them.
- Click the Smart Connection again and click the switch and then the PC. This will create a copper straight through connection between them.
- Point out the red link lights between the router and the switch.
- Mouse over the links to point out how to determine which ports were used for the connection.
- Demonstrate changing the preferences to always show the port labels.
- Turn off the port labels.
- Make sure that your topology looks like this when these demonstrations are complete:

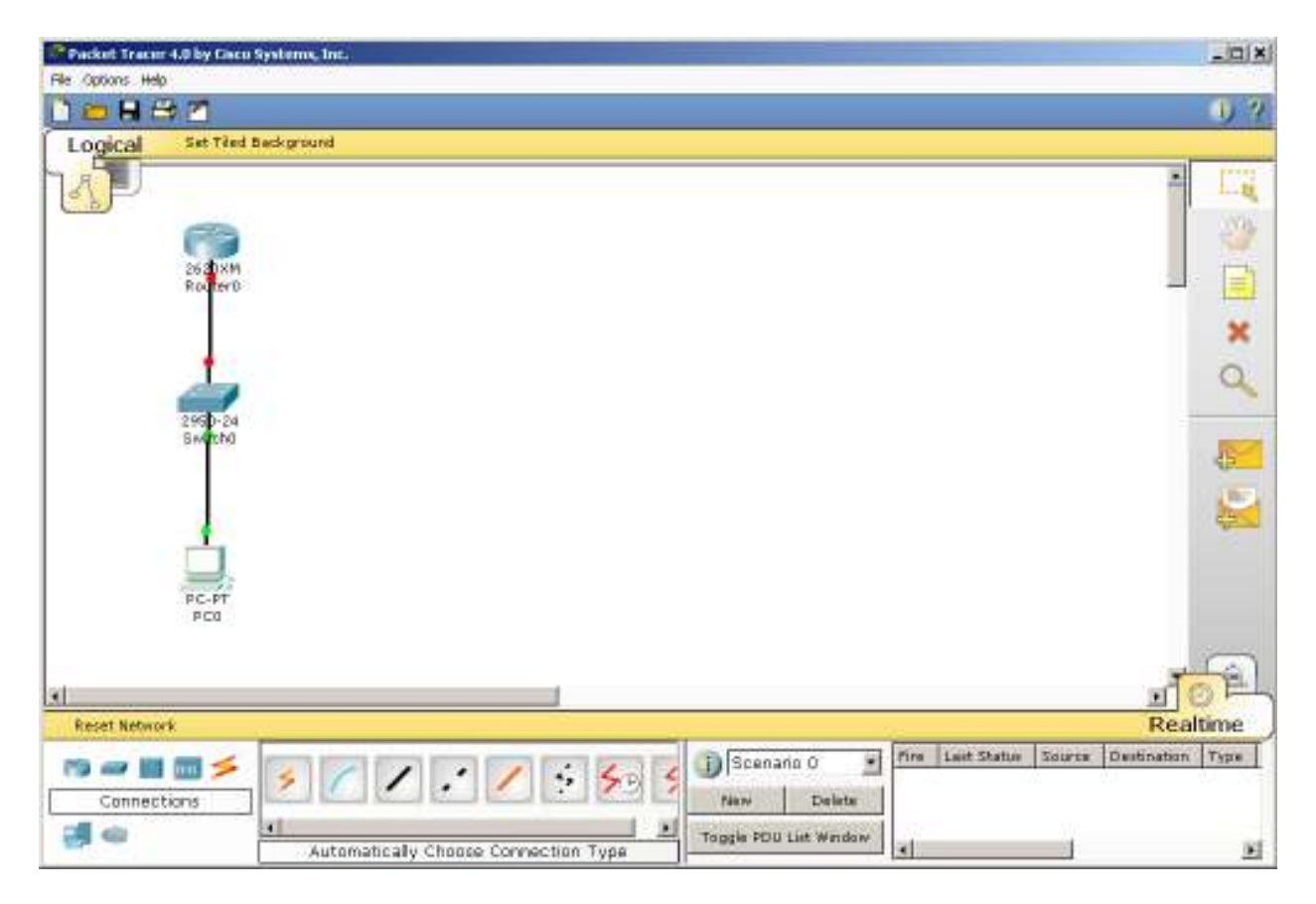

# **Slides 22 – 29 (Configuring Devices)**

Slides 22 - 29 show screen shots with text overlays that demonstrate the steps involved in configuring various devices.

Demonstrate configuring the router:

- Click the router icon in the topology.
- Click the Config tab.
- Click the Settings link under the Global section.
- Type "GAD" in both text boxes for Display Name and Hostname.
- Point out that the topology now displays "**GAD**" for the router name.
- Point out that the equivalent IOS commands are displayed in the box below the GUI configuration screen.
- Click the FastEthernet link under the Interface section.
- Type in **192.168.1.1** for the IP address and tab to the Subnet Mask field. Point out that the default subnet mask is filled in by default.
- Point out the equivalent IOS commands in the lower window.
- Click the "**On**" checkbox for Port Status. Point out that the link lights turn green indicating that the link is up.

Demonstrate configuring the PC:

- Click the PC icon in the topology.
- Click the Config tab.
- Under Global Settings, enter the Gateway: **192.168.1.1**
- On the FastEthernet configuration page, enter the IP address and tab to accept the default subnet mask: **192.168.1.2** and **255.255.255.0**

Demonstrate adding notes to the topology:

- Click the Note tool and click near the router FastEthernet interface.
- Type in **Fa0/0: 192.168.1.1/24** to give a visual cue for the IP address assigned on the interface.
- Click the note tool again and click near the PC.
- Type in **IP: 192.168.1.2/24**, hit the Enter key and then type **GW: 192.168.1.1**
- Click the note tool again and click to the left of the topology.
- Type in **etwork** and hit the Enter key, then type **192.168.1.0/24**

Add a Network Description

- Click the "I" icon in the upper right hand corner of the program screen.
- In the Network Description field, type:

# **This topology is the beginning of the larger topology we will build.**

**The router has a FastEthernet port that is addressed with the first available IP address in the 192.168.1.0/24 network.** 

**The PC is connected to the network via a switch and has the next available IP address in the 192.168.1.0/24 network. It is configured to use the router's FastEthernet port as the Gateway.** 

Demonstrate saving the router config and the file

- Click the router icon from the topology.
- Click the "Save" button next to NVRAM.
- Select File Save from the menu bar.
- Save the file to a local folder with a descriptive name.

#### **Slides 31 – 33 (Test Connectivity)**

These slides demonstrate verification in Realtime mode using the PC's desktop command prompt and issuing a ping. Go through these slides, and then demonstrate the tasks using Packet Tracer.

Using the Packet Tracer file you have saved:

- Click the PC icon in the topology
- Select the Desktop tab.
- Click the Command Prompt icon.
- In the command window, type "**ping 192.168.1.1**"

# **Slides 35 – 41 (Run a Simulation)**

These slides discuss using Simulation Mode and creating a graphical PDU to verify connectivity and examine packet characteristics. Go through each of the slides emphasizing the content on the slide and in the notes. Then demonstrate the tasks using Packet Tracer.

- Switch to **Simulation Mode** by clicking the tab in the lower right hand corner.
- Click the **Simple PDU** tool.
- Click the PC icon as the source.
- Click the router icon as the destination.
- Point out that the packet has been added to the **PDU List** and the **Event List** windows.
- Demonstrate selecting **Edit Filters** in the **Event List Filter** window. Discuss any additional packets that appear, such as ARP. (An ARP packet will accompany the ICMP packet if this simulation has not been run before.)
- Click the **Show All/None** check box to uncheck all boxes. Then click the checkbox to select **ICMP** in the **Event List Filter**.
- Click the **Auto Capture/Play** button to run the simulation.
- Describe the contents of the **Event List** window.
- Point out the green check mark on the packet when it reaches its final destination.

#### Demonstrate PDU Information

- In the **Event List** window select a packet from the list and click the colored icon for that packet.
- In the PDU Information window explore the OSI Model, Inbound and Outbound PDU details tabs.

# **Slides 43 – 50 (Common Issues for Beginners)**

These slides show some common issues that new users might have with Packet Tracer. Go through the slides and discuss the content of each. Then demonstrate the key points.

- Open the Event List window and then click the "I" to view the Network Description window.
- Undock the Event List window by double-clicking the title bar. Drag them around and try to achieve optimum positioning.
- Dock the Network Description window by double-clicking the title bar.
- Close the Event List window by clicking the "x". Reopen the window by clicking the Event List link in the yellow bar below the workspace.

# **Slides 52 – 55 (Helpful Resources)**

Slides 52-55 emphasize some resources for instructors to use to gain more information, share ideas and incorporate Packet Tracer into their classrooms. Some of these resources are available online through Academy Connection. Others are built into the program itself and are installed when the program is installed.

- Point out that the latest version of Packet Tracer is available for download from Academy Connection. It is currently on any CCNA Tools Page. Login to Academy Connection to illustrate the navigation path. (Practice navigating to the download page prior to the session.)
- Point out the other resources for PT on the CCNA Tools Page.
- While logged into AC, go to the Packet Tracer Forum and discuss how instructors can use this forum as a way to share ideas and files with each other. This is also the place where they would request enhancements and ask questions.
- Show the built in Help by clicking the "?" in the upper right hand corner. Explain that the Help should ideally be read in order.
- Navigate through the local Packet Tracer saved files and show the resources for each CCNA course.

# **Presenter Speaker Notes: PT Novice**

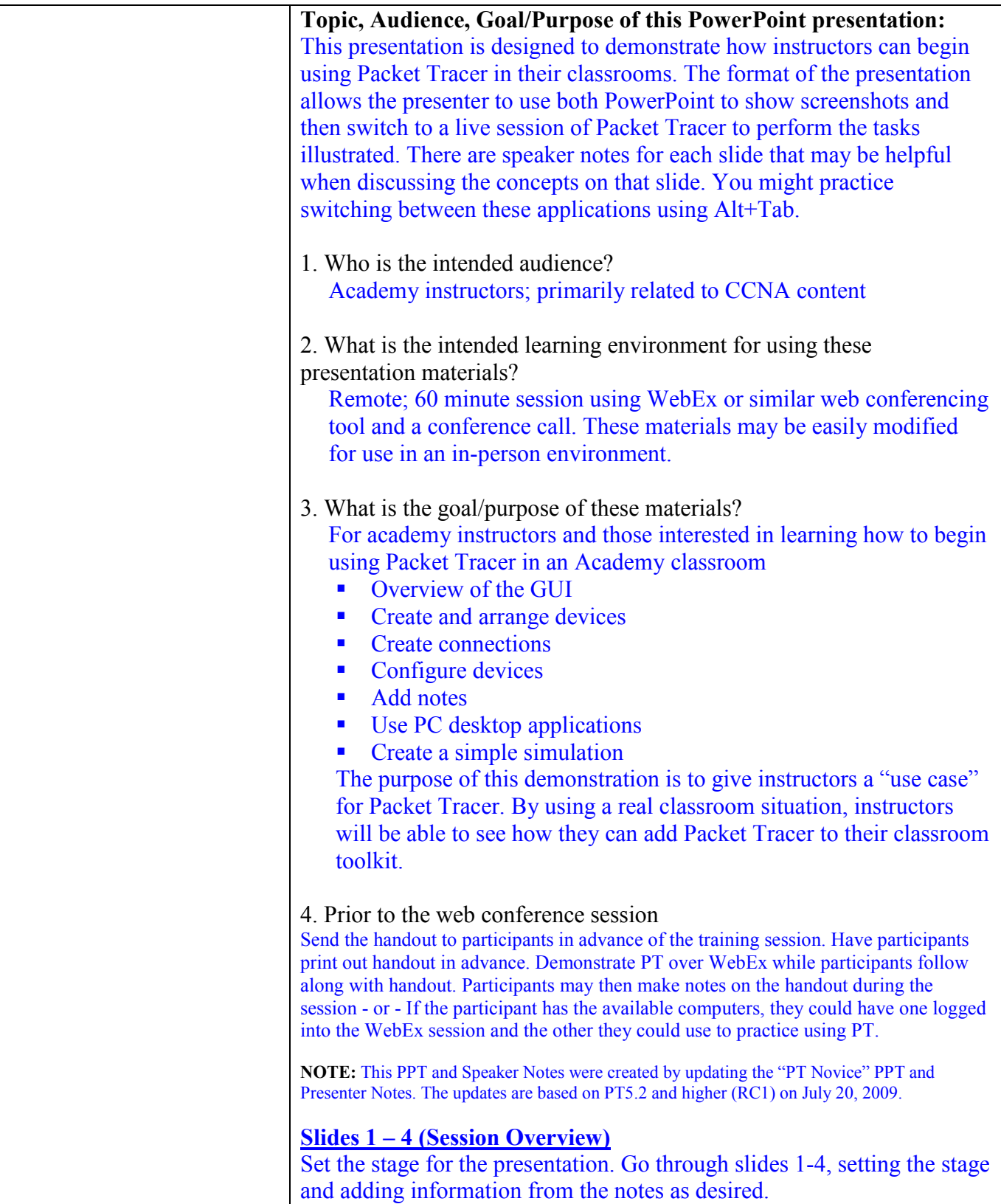

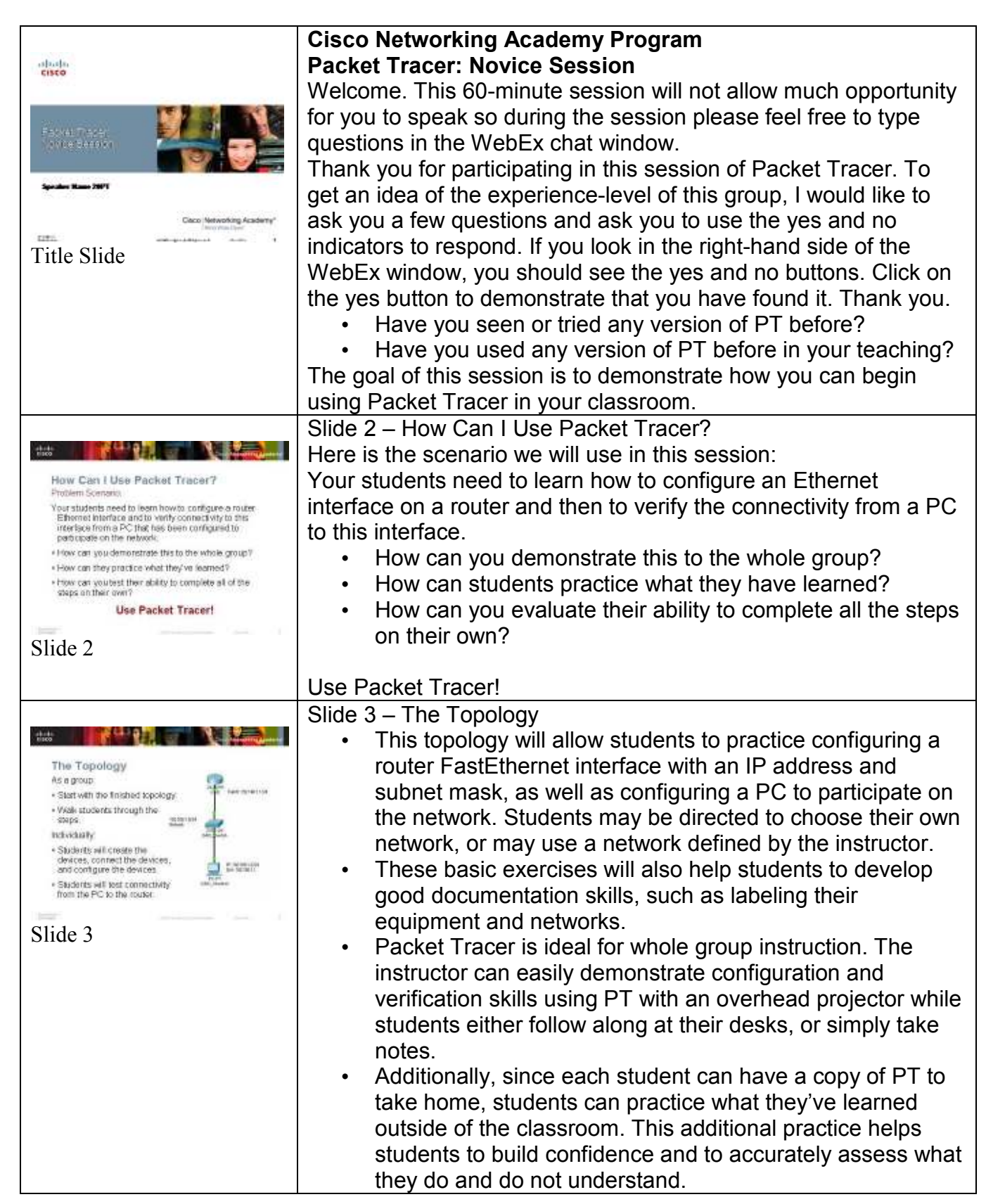

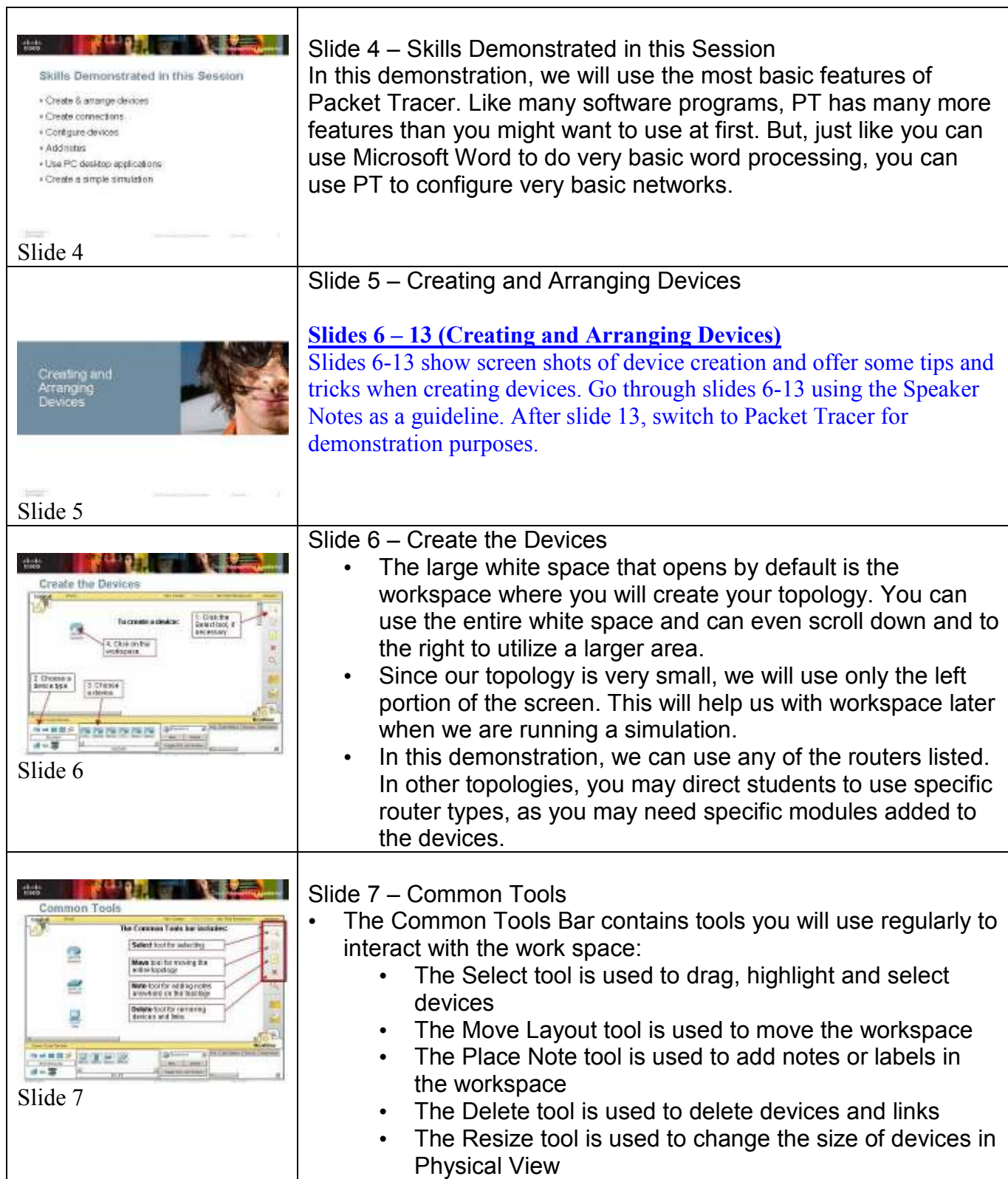

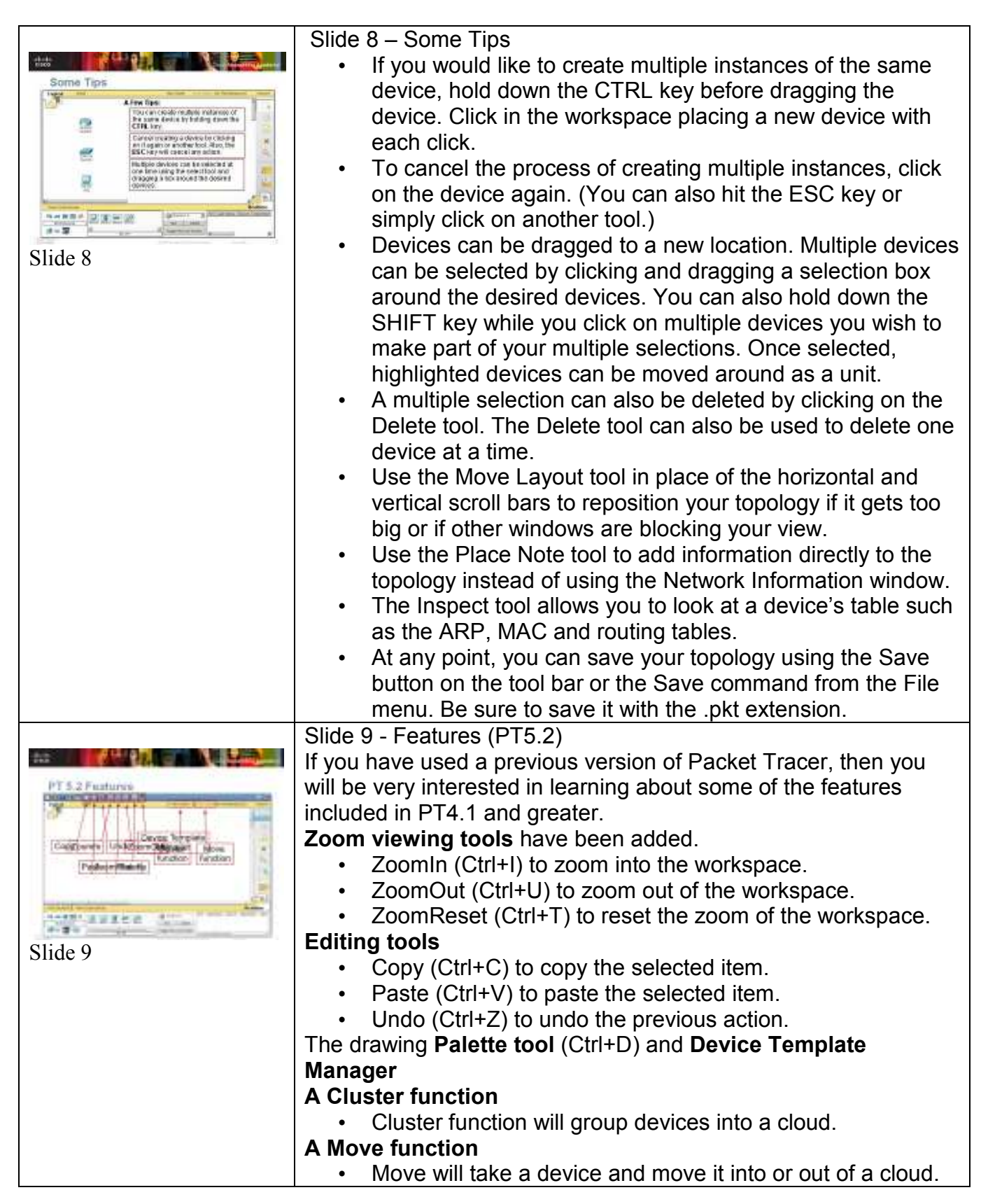

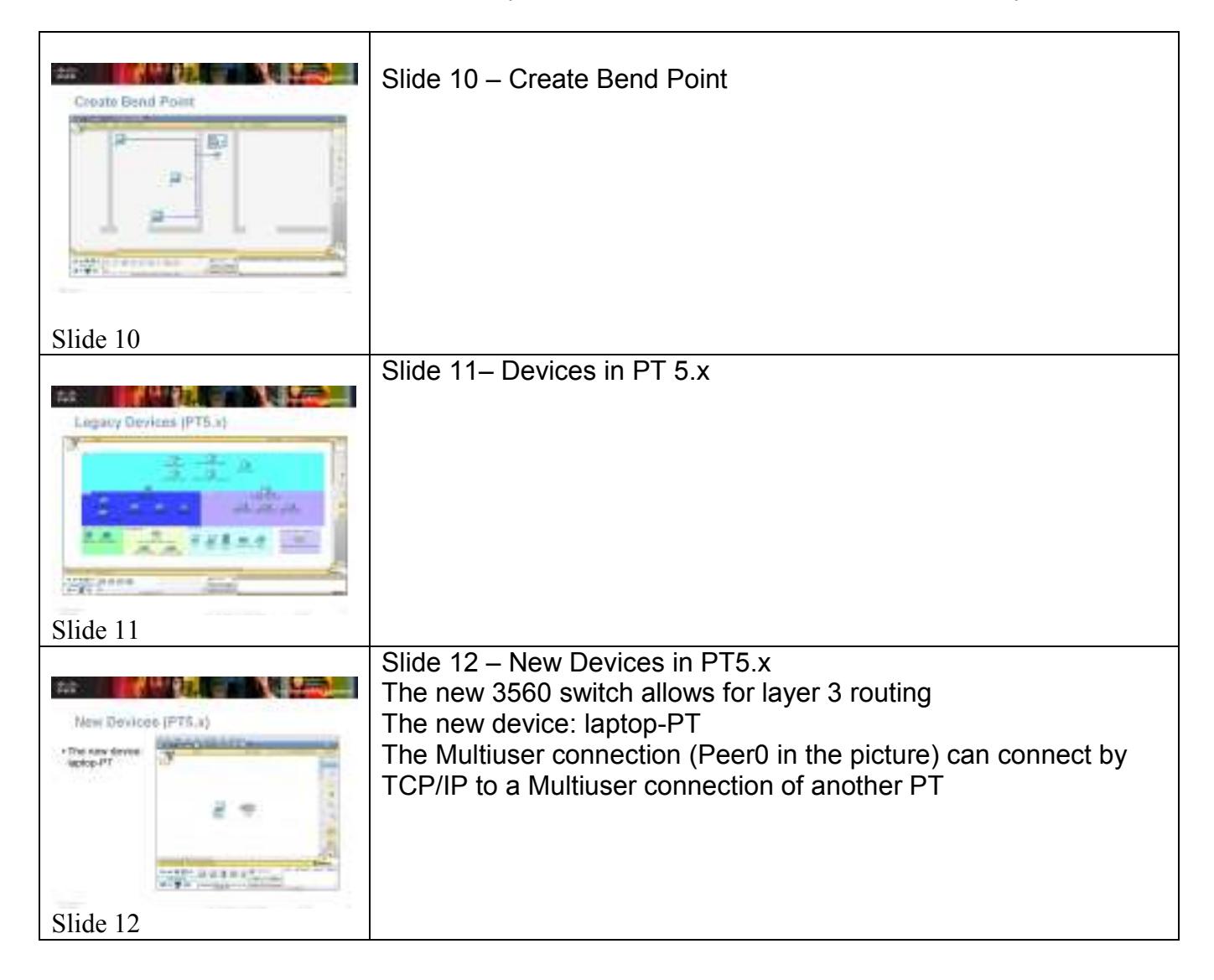

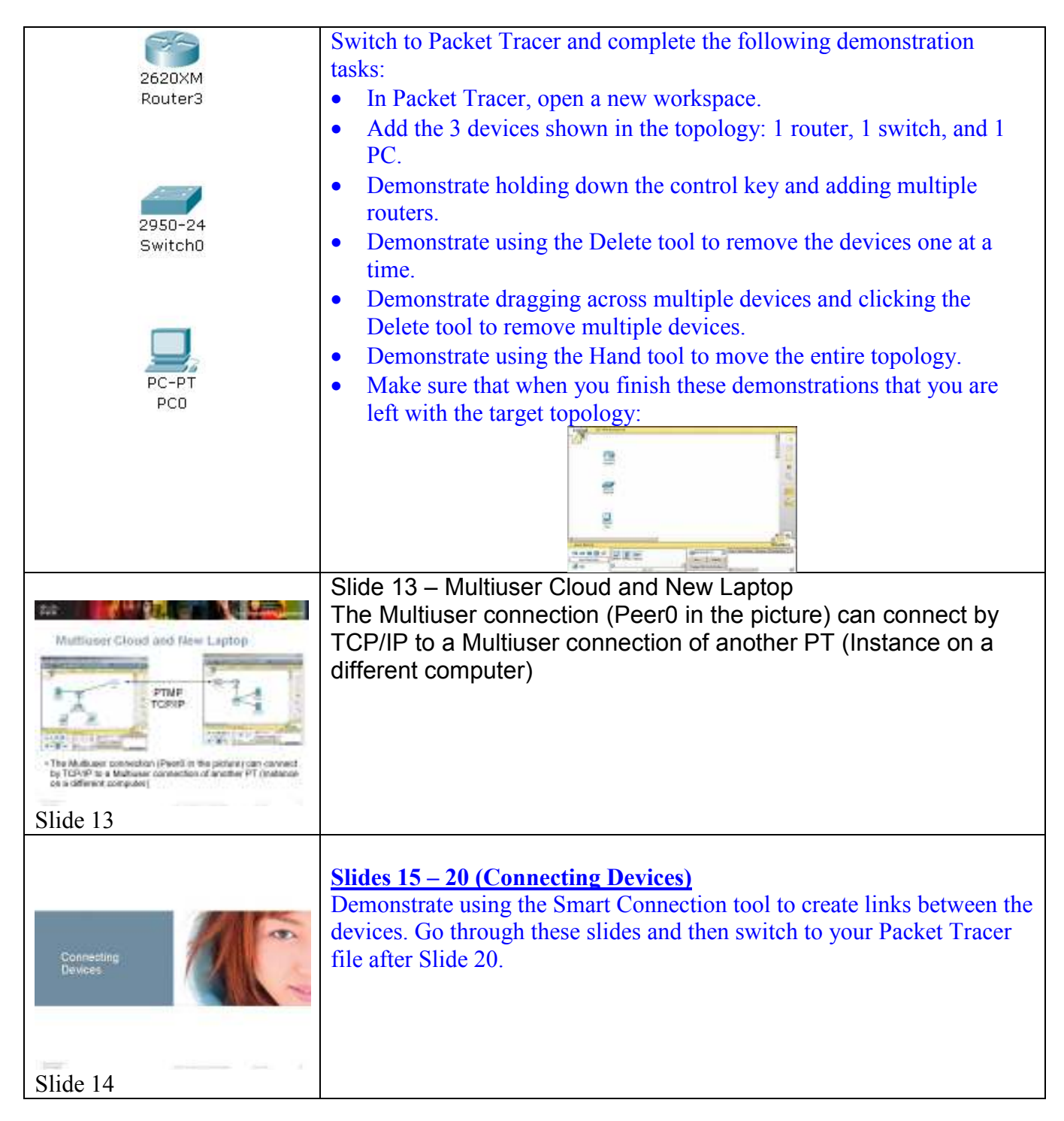

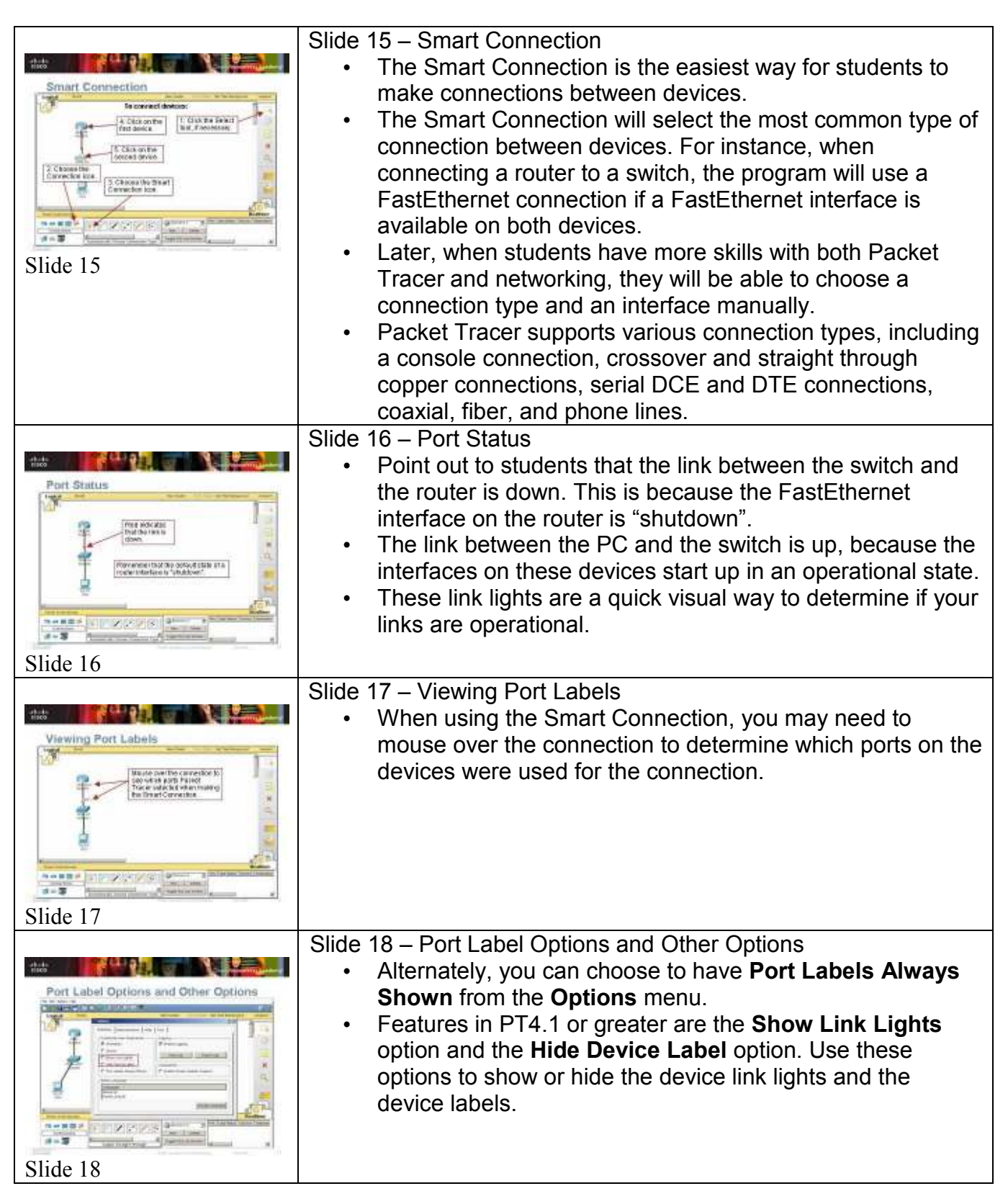

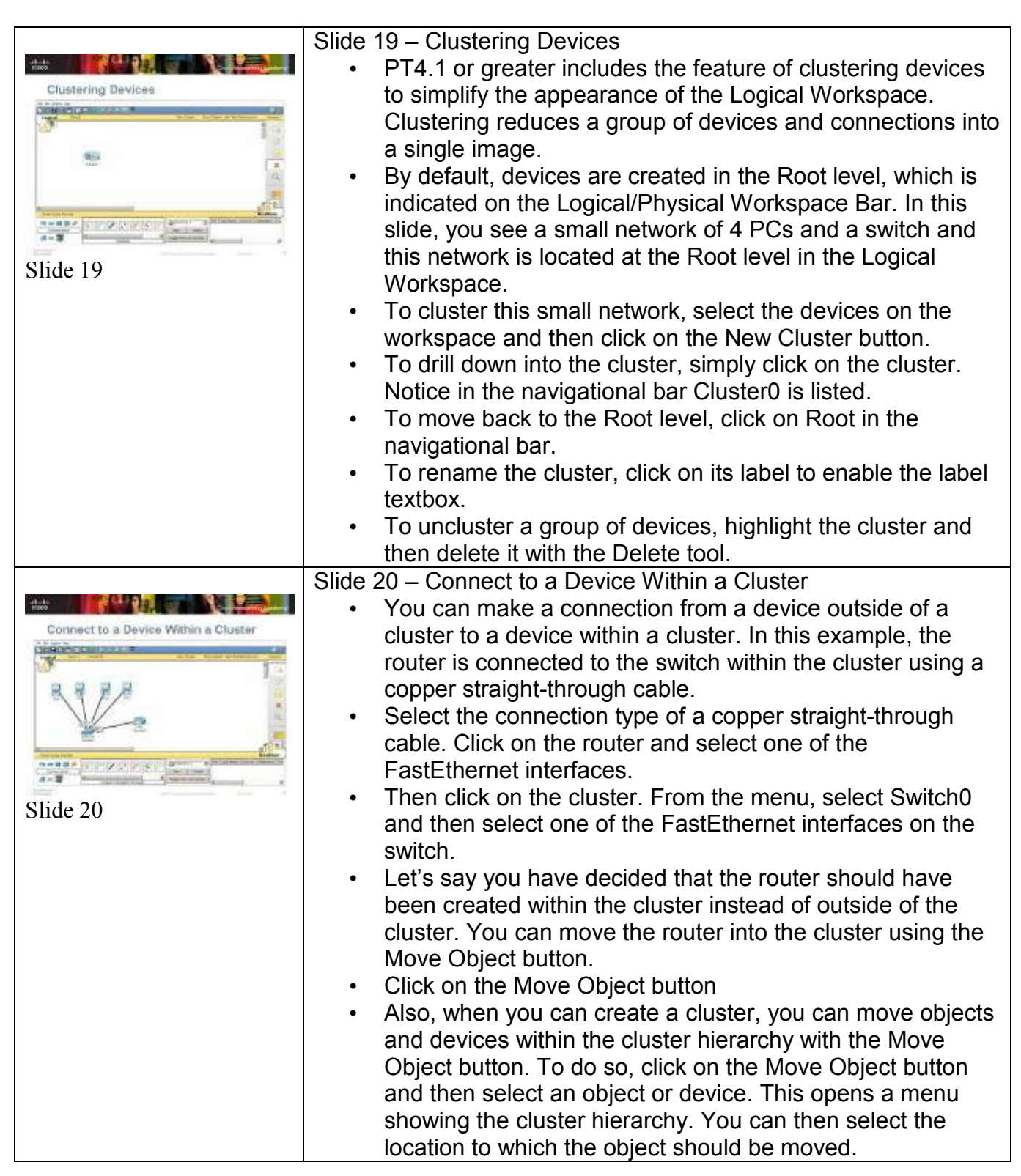

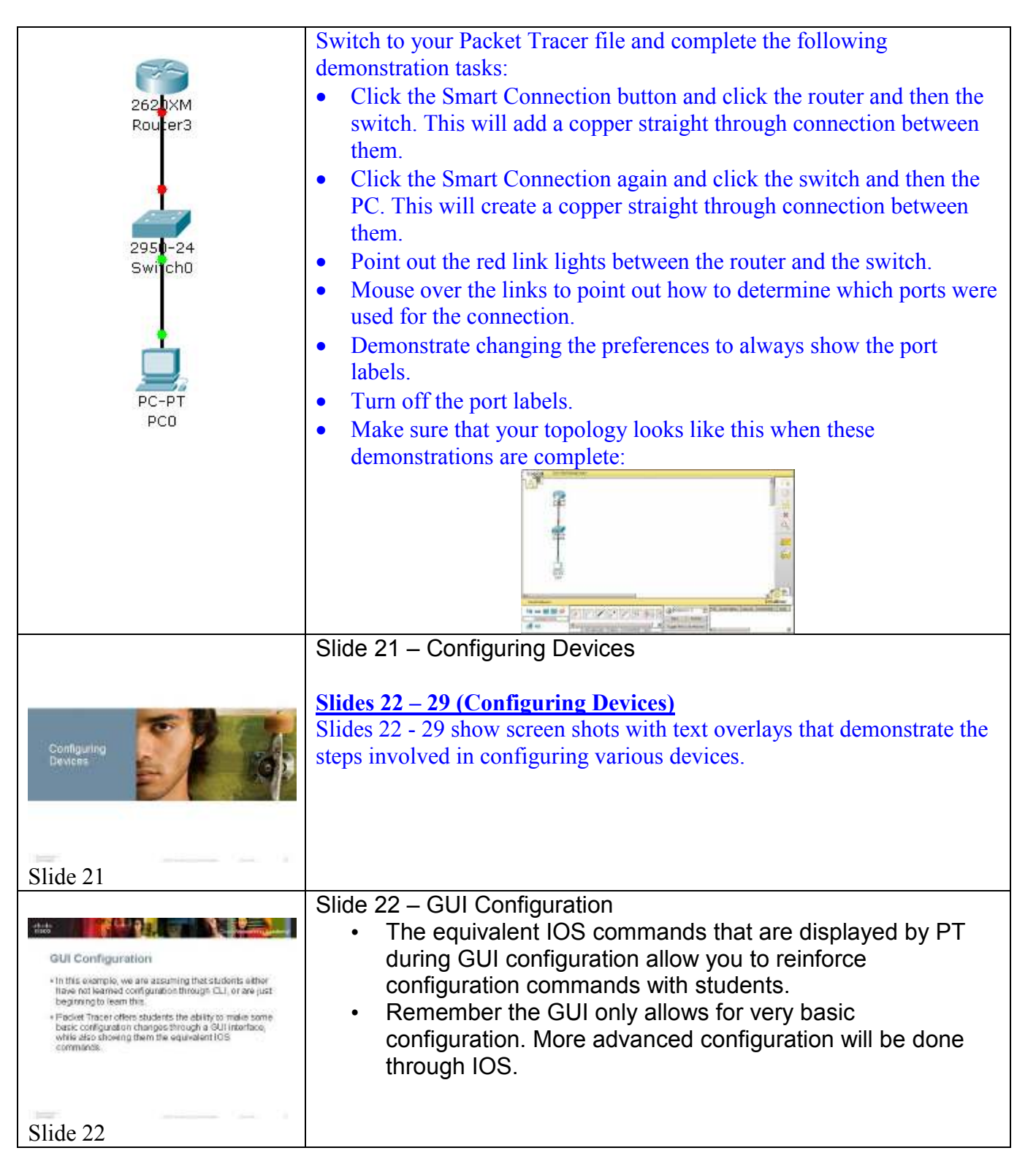

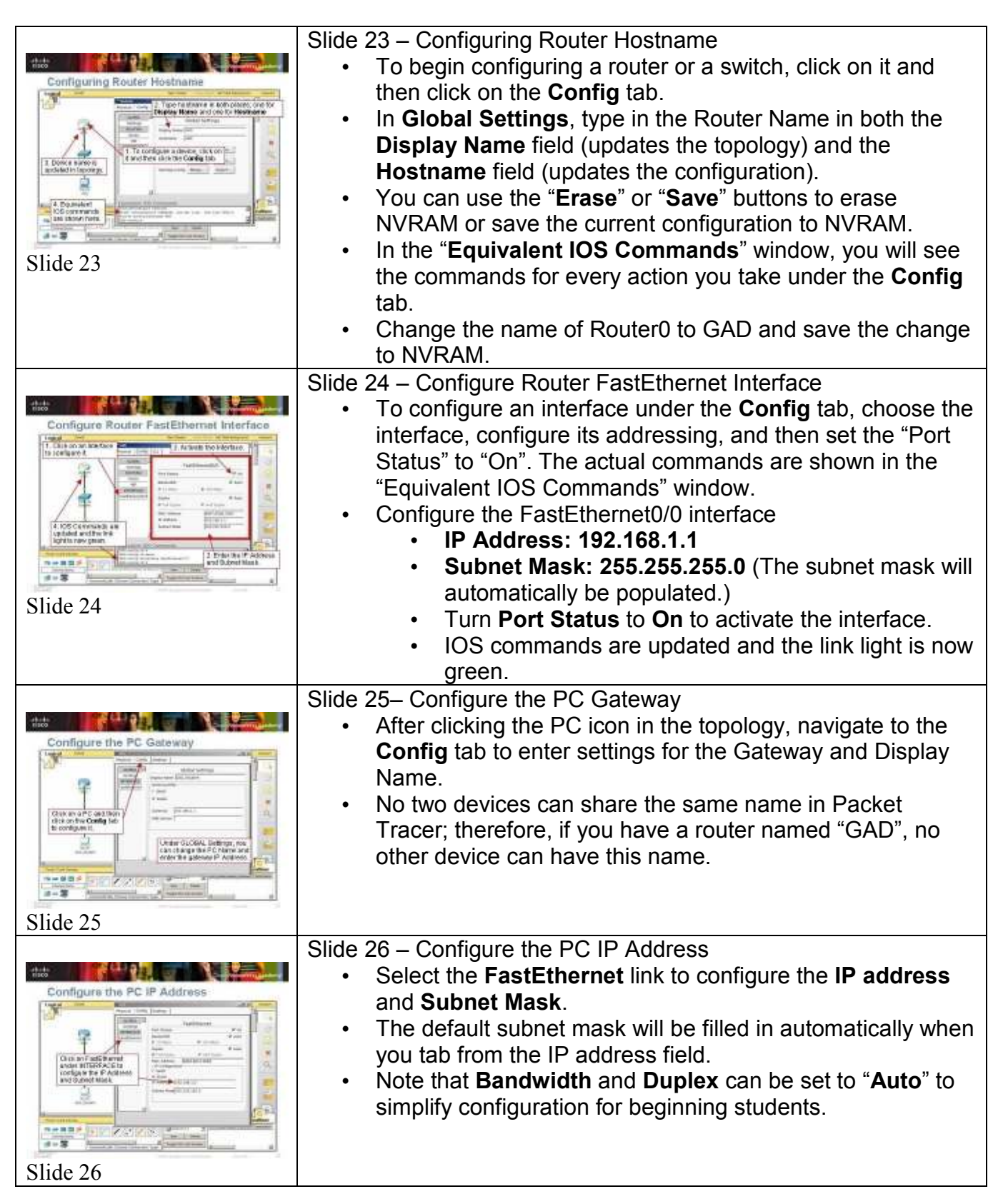

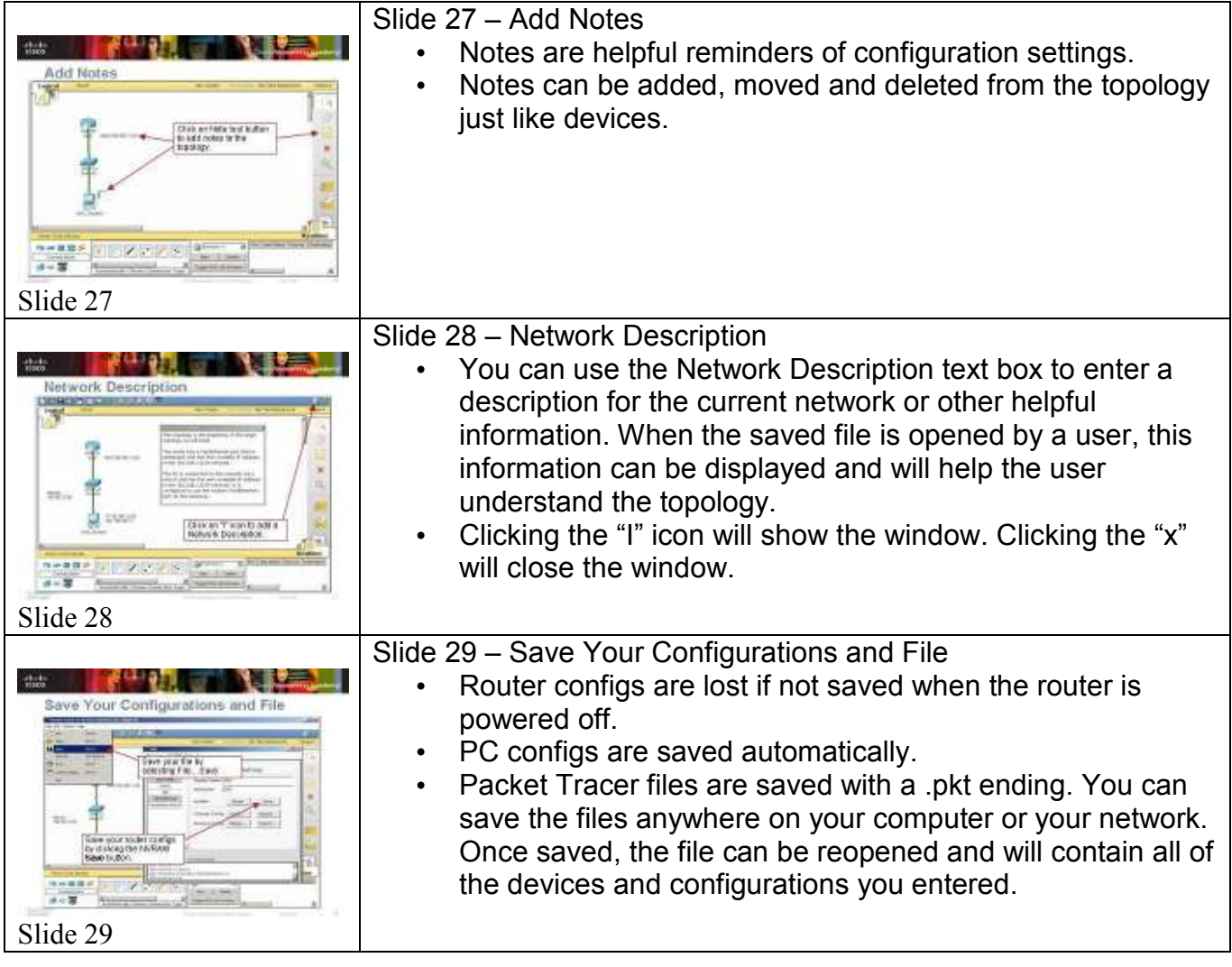

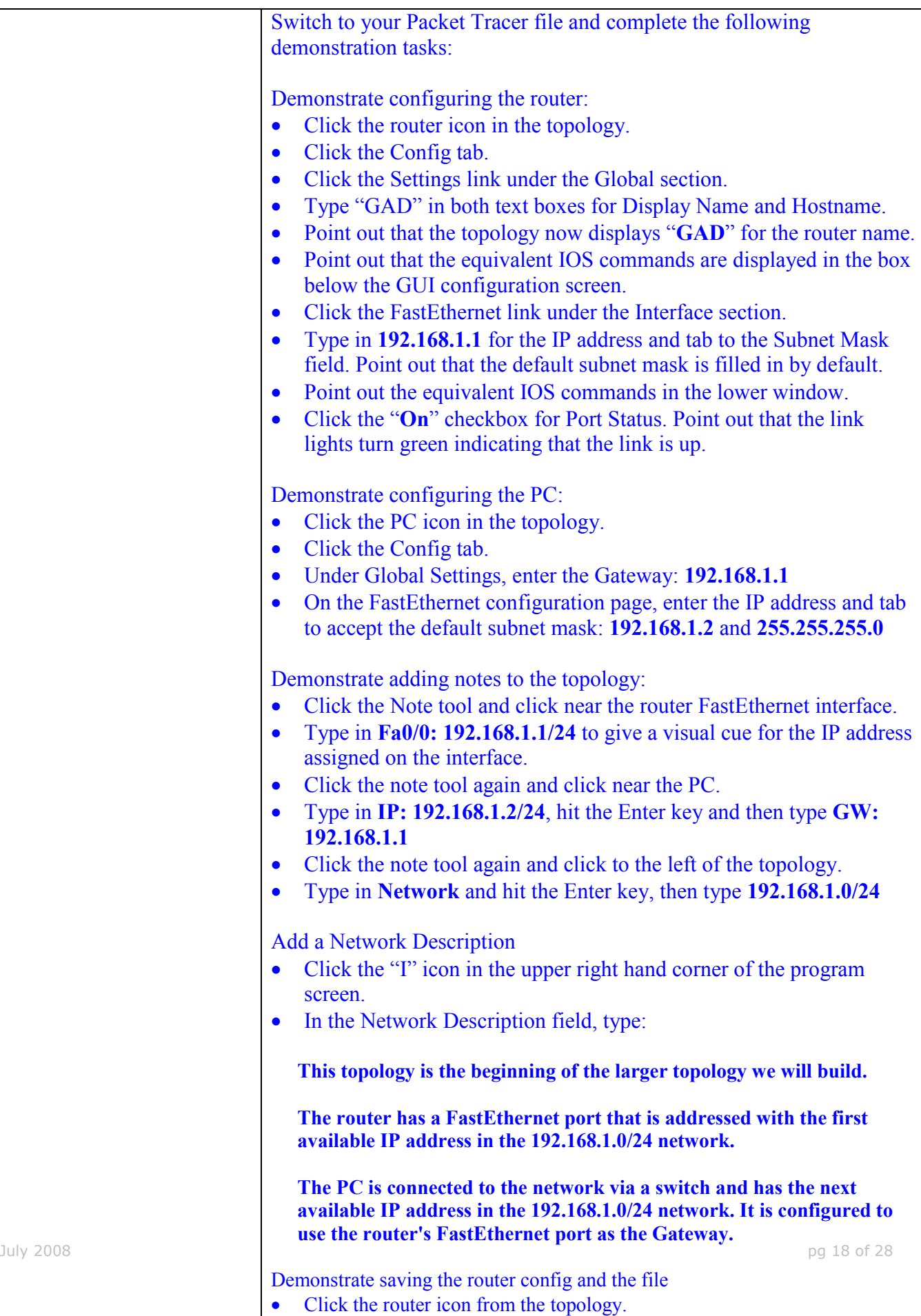

• Click the "Save" button next to NVRAM. • Select File…Save from the menu bar.

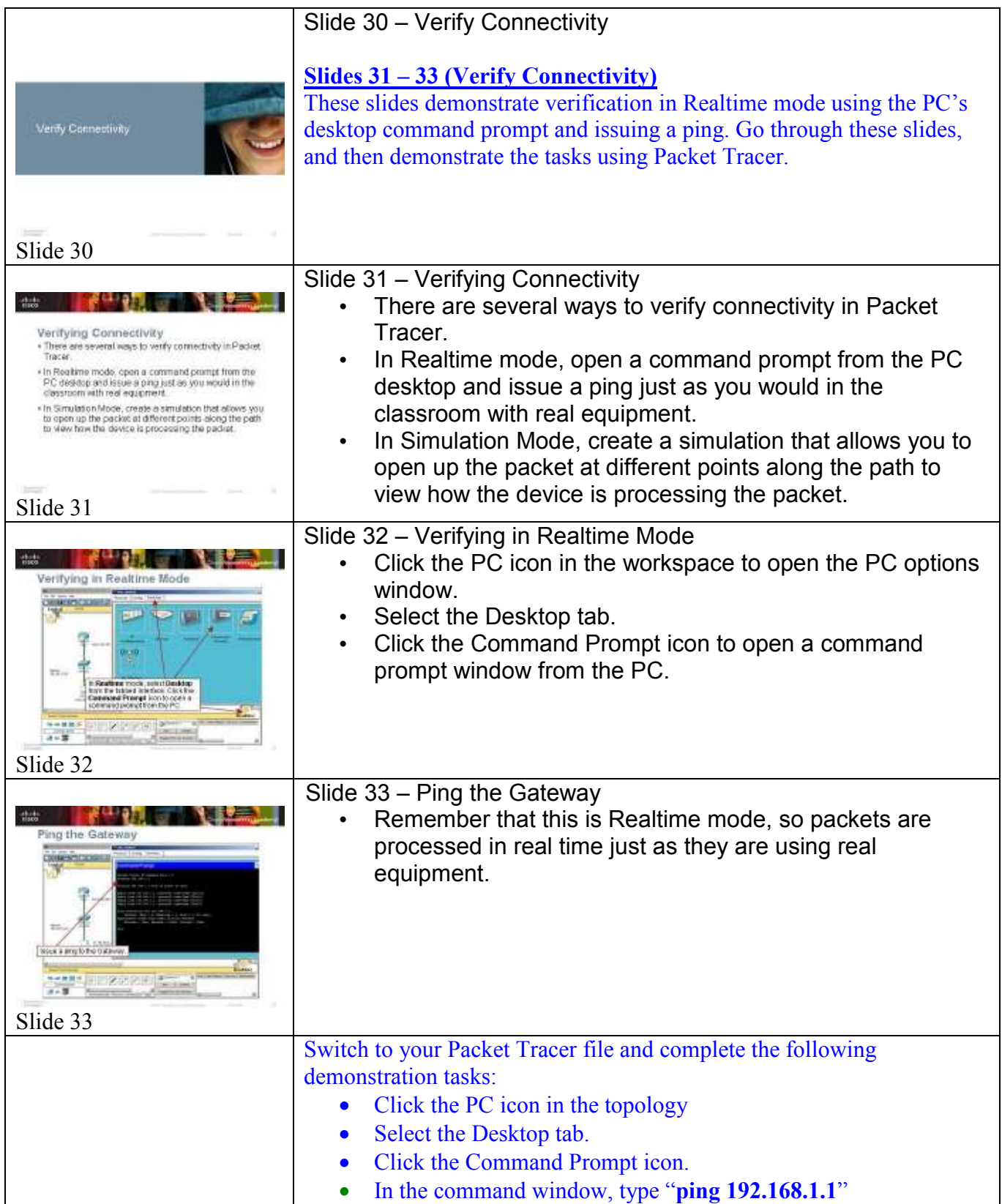

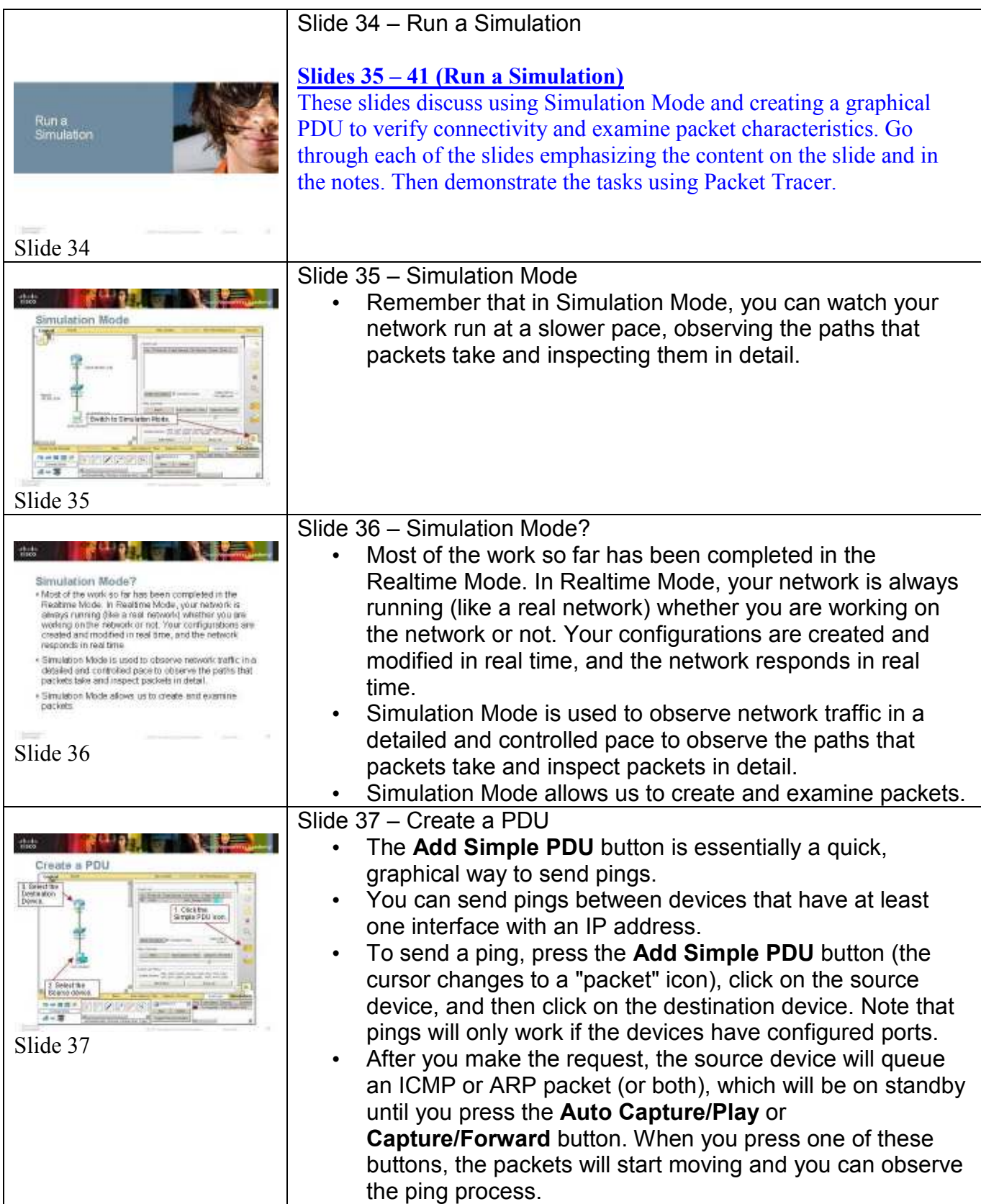

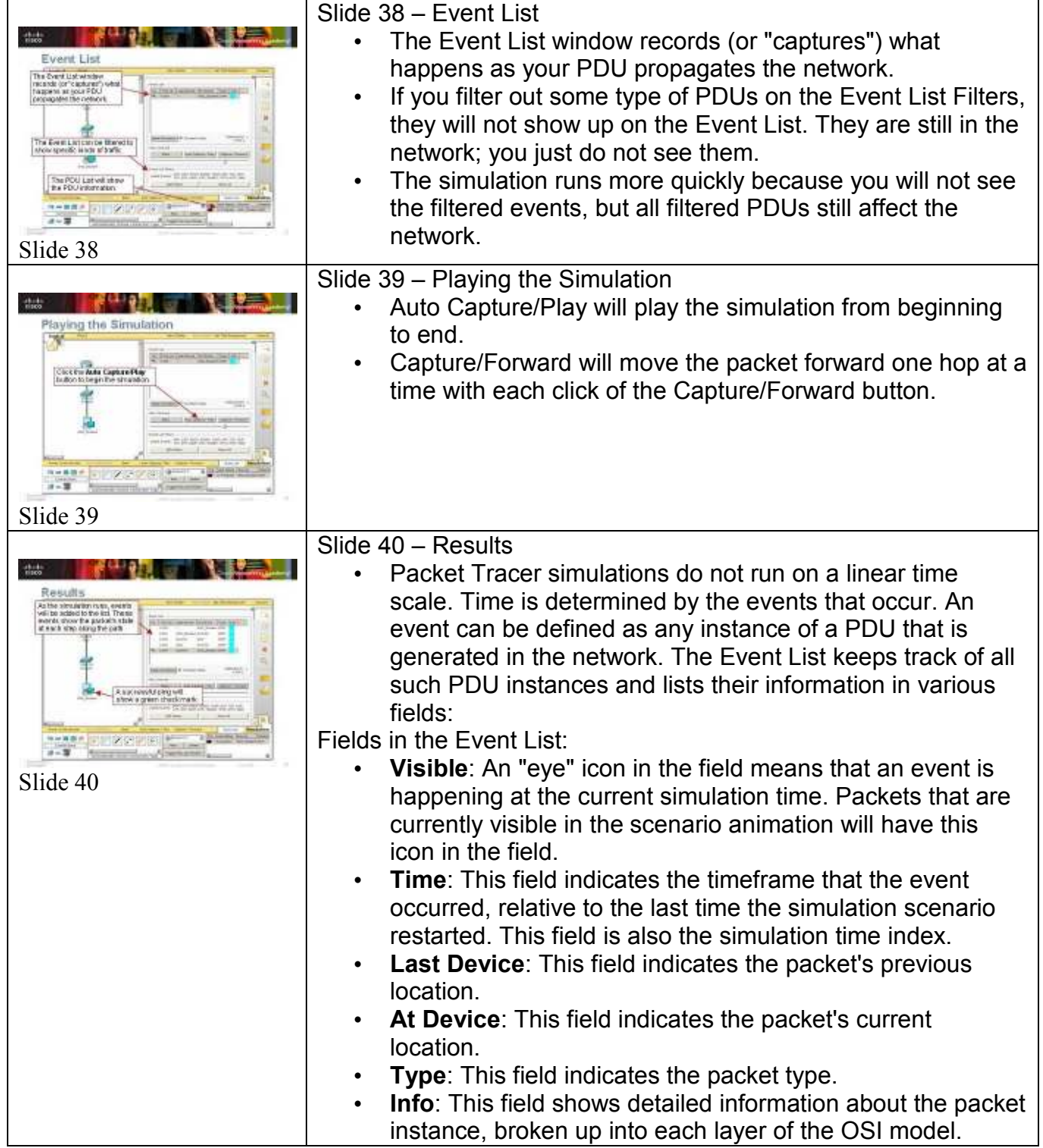

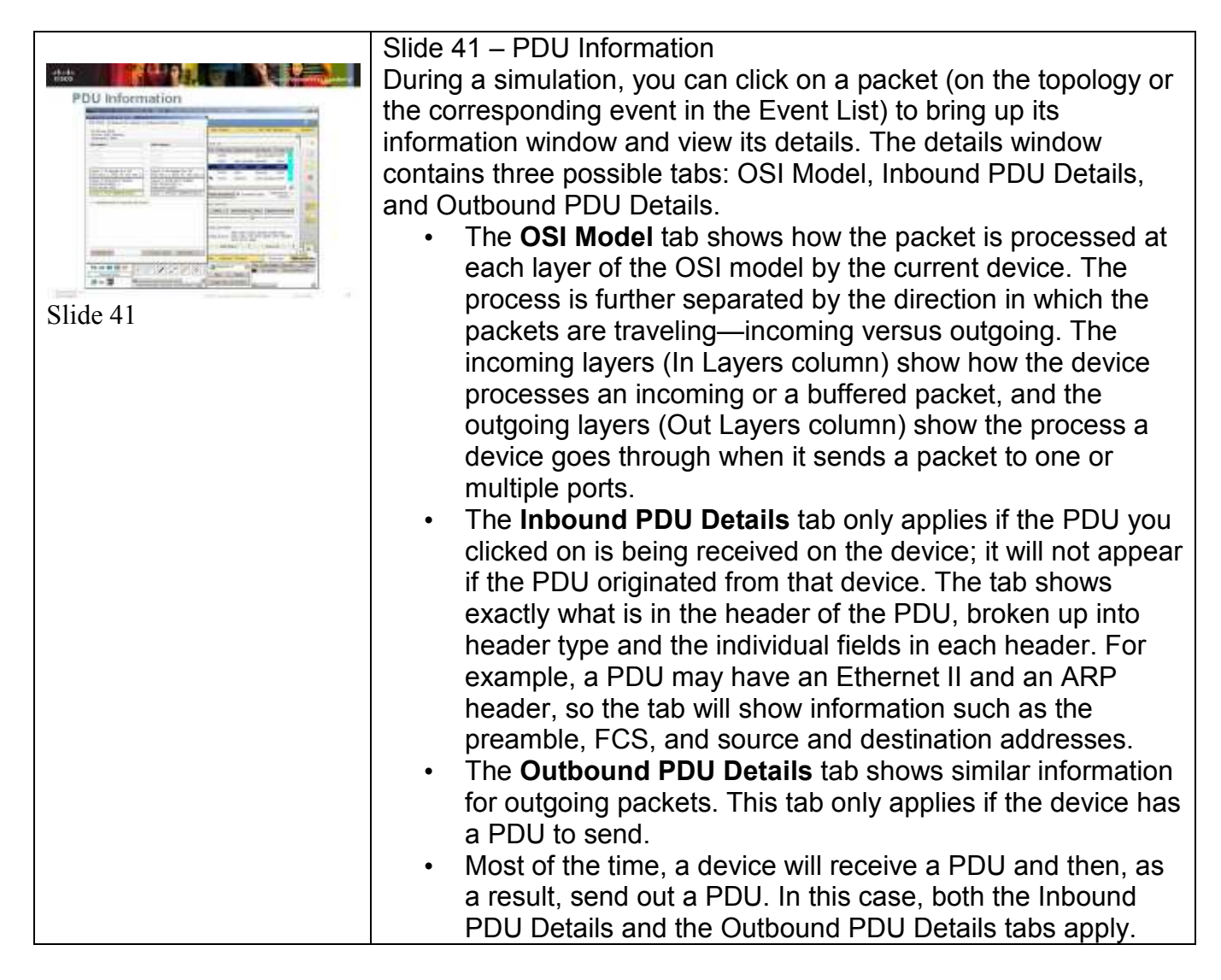

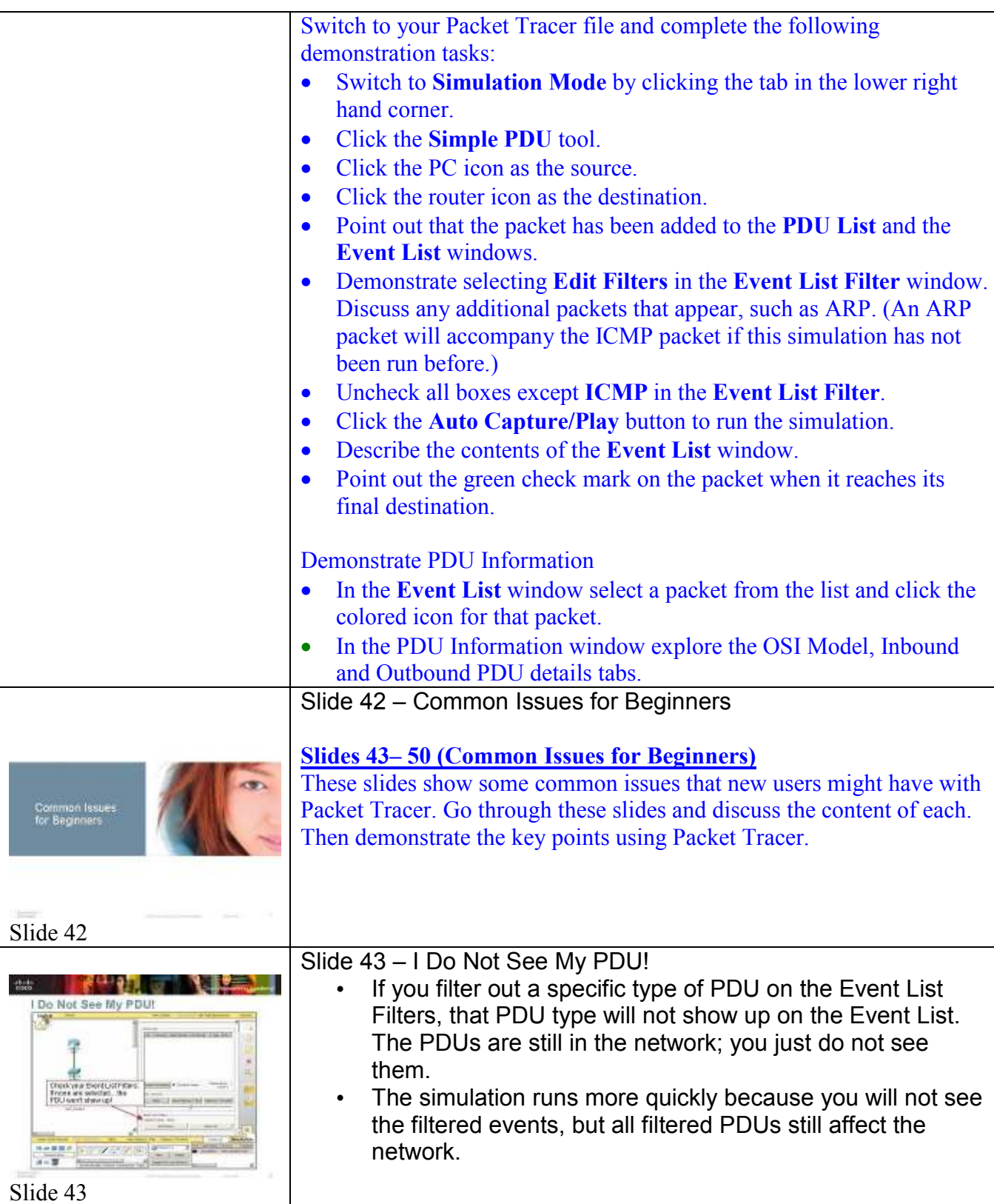

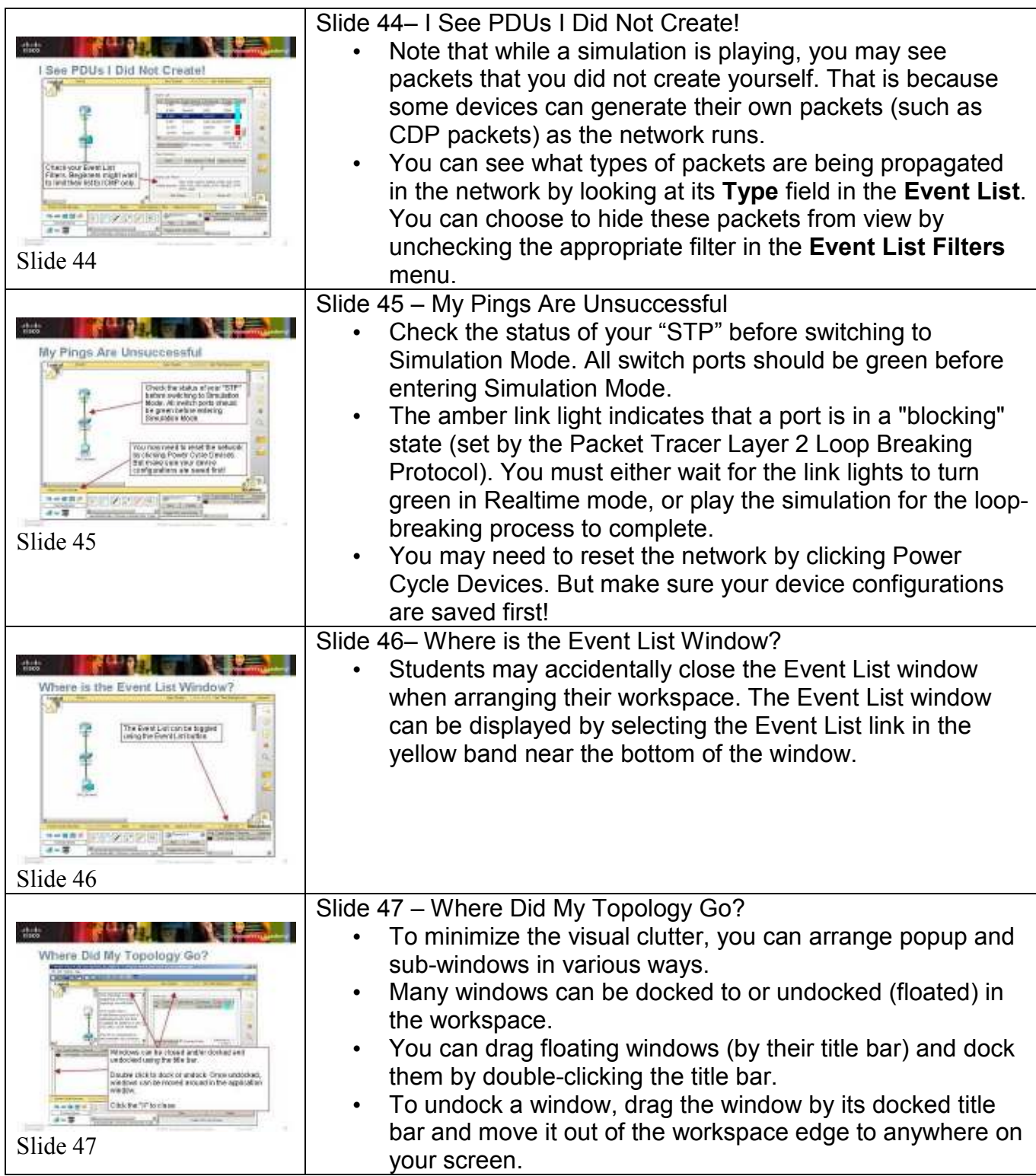

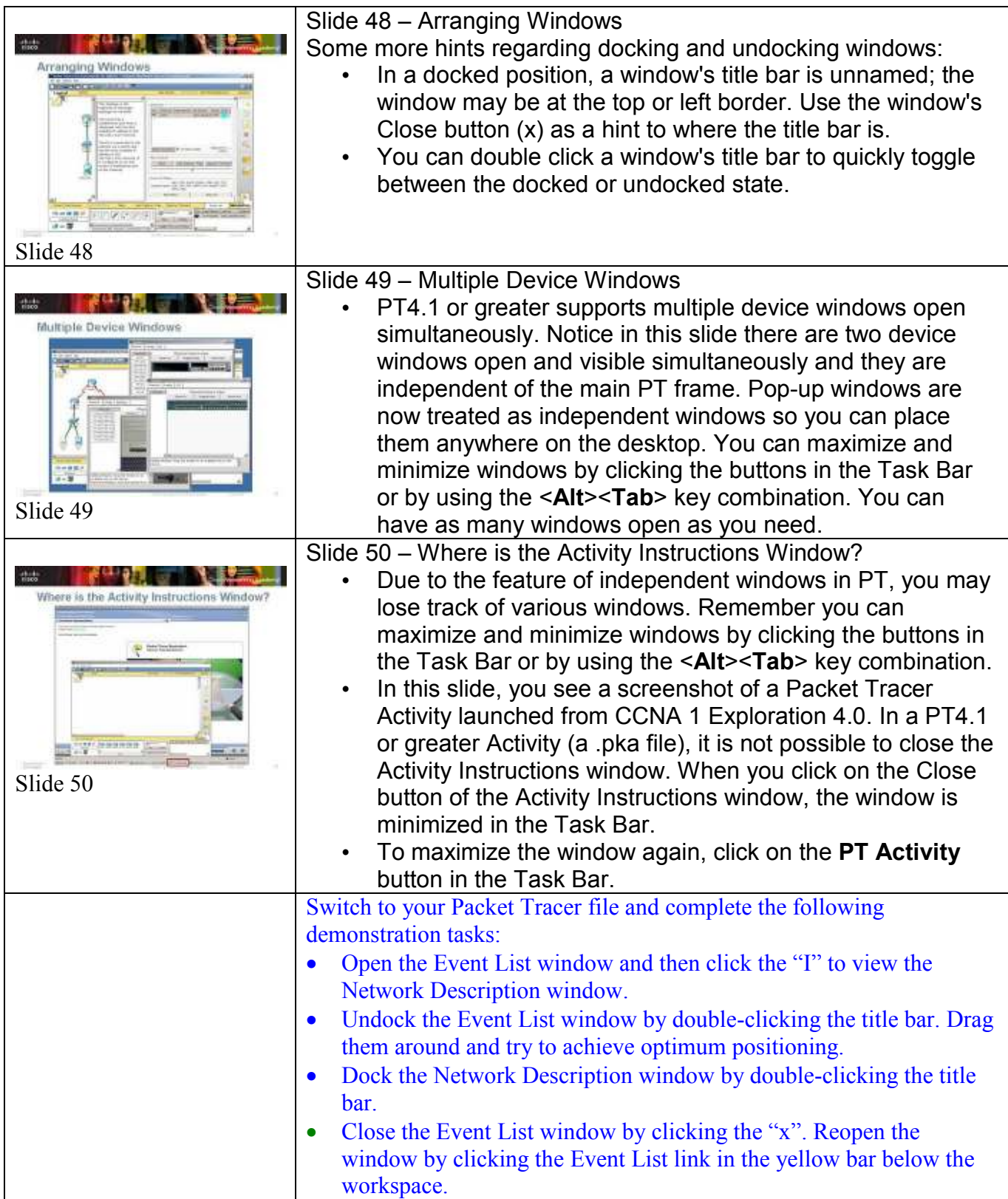

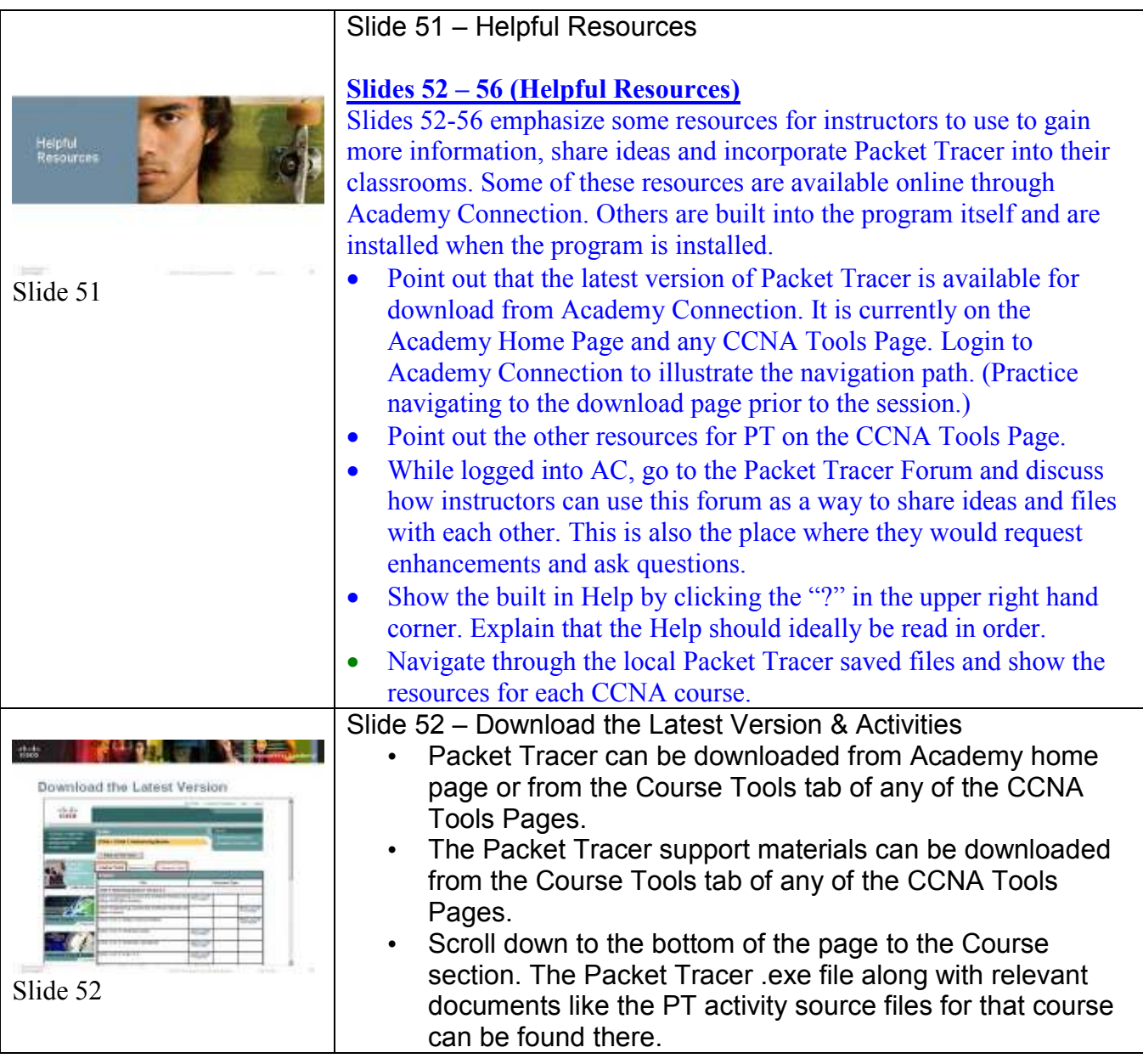

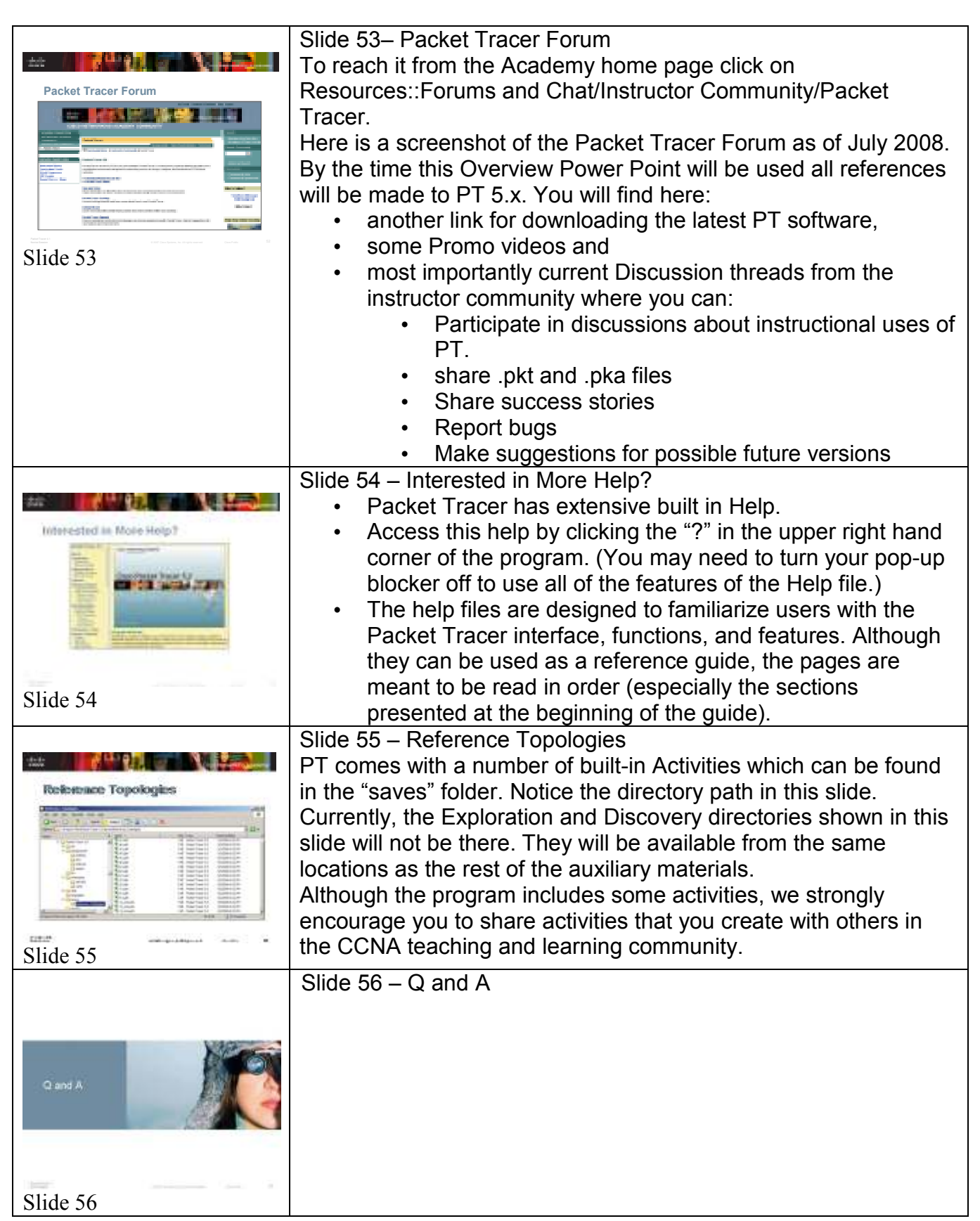

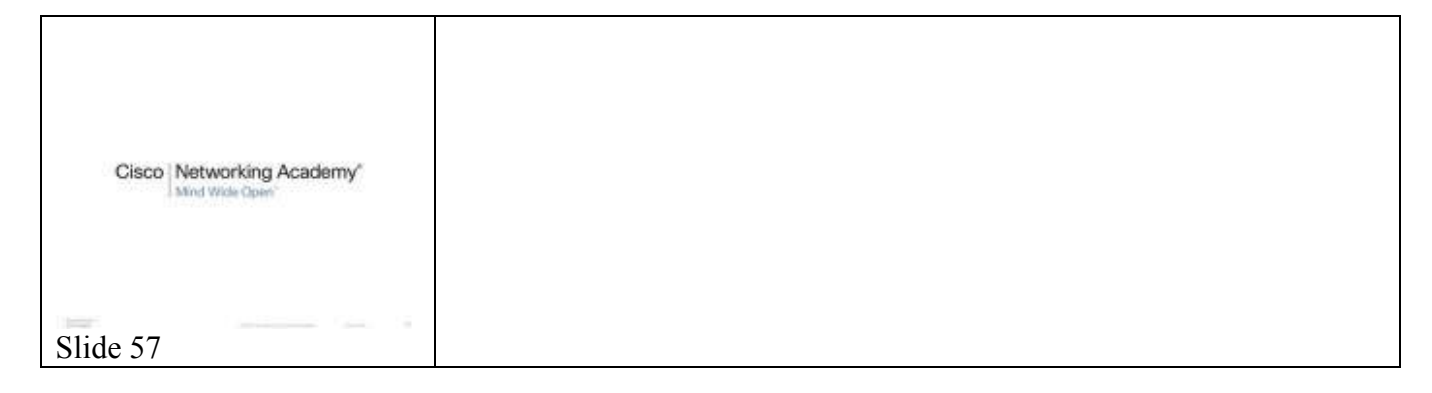